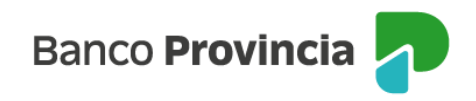

# **Banca Internet Provincia (BIP)**

## **Solicitud de Aval de eCheq**

El beneficiario/tenedor de un echeq en estado "Activo" podrá requerir a un CUIT/CUIL/CDI que garantice el pago total del eCheq, en condición de avalista.

Ingresar en el menú lateral izquierdo "Cuentas" y al hacer clic en el signo "+" se despliega la opción eCheq, luego acceder a "Bandeja de entrada/Descuento/Rescate". Deberá seleccionar el eCheq por el cual quiere realizar la acción.

Una vez seleccionado, en la parte inferior elegir del desplegable la opción "Solicitar Aval".

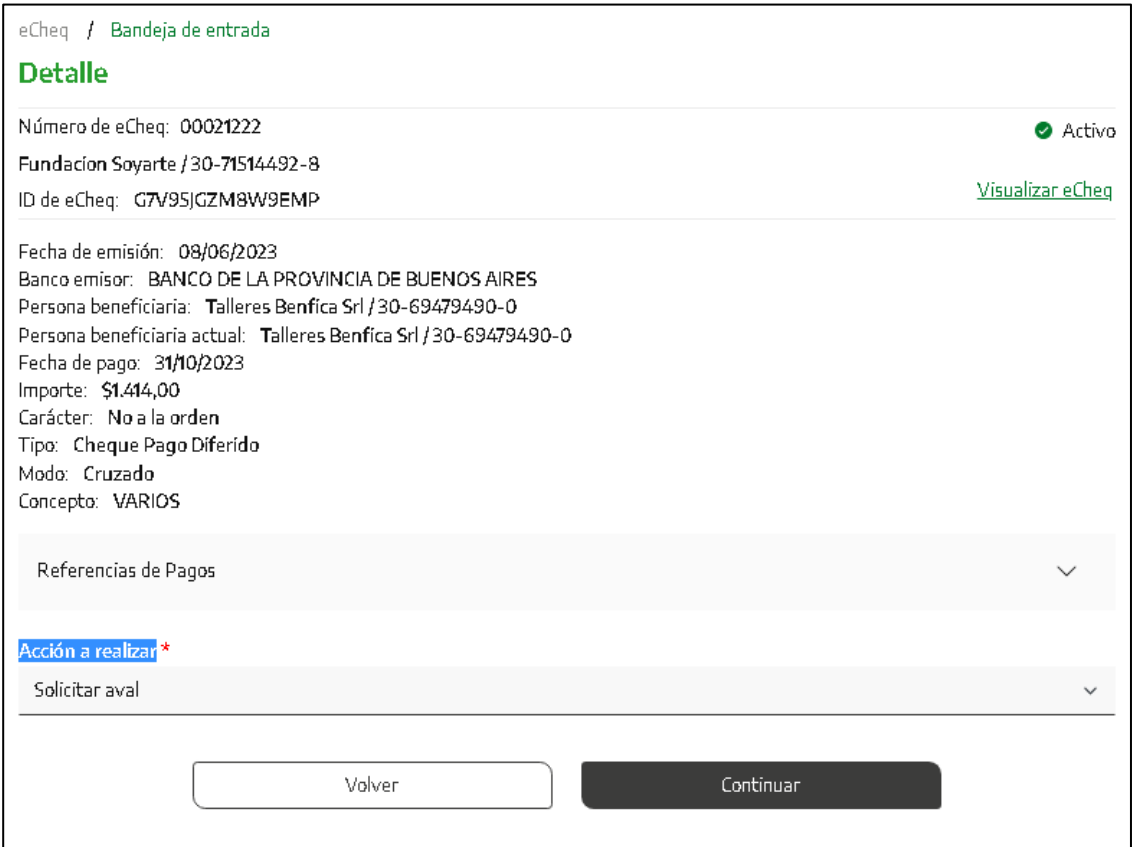

Manual de uso BIP Endosar un eCheq

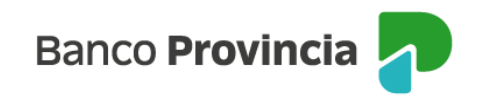

En la siguiente pantalla complete los datos solicitados y presione el botón "Continuar":

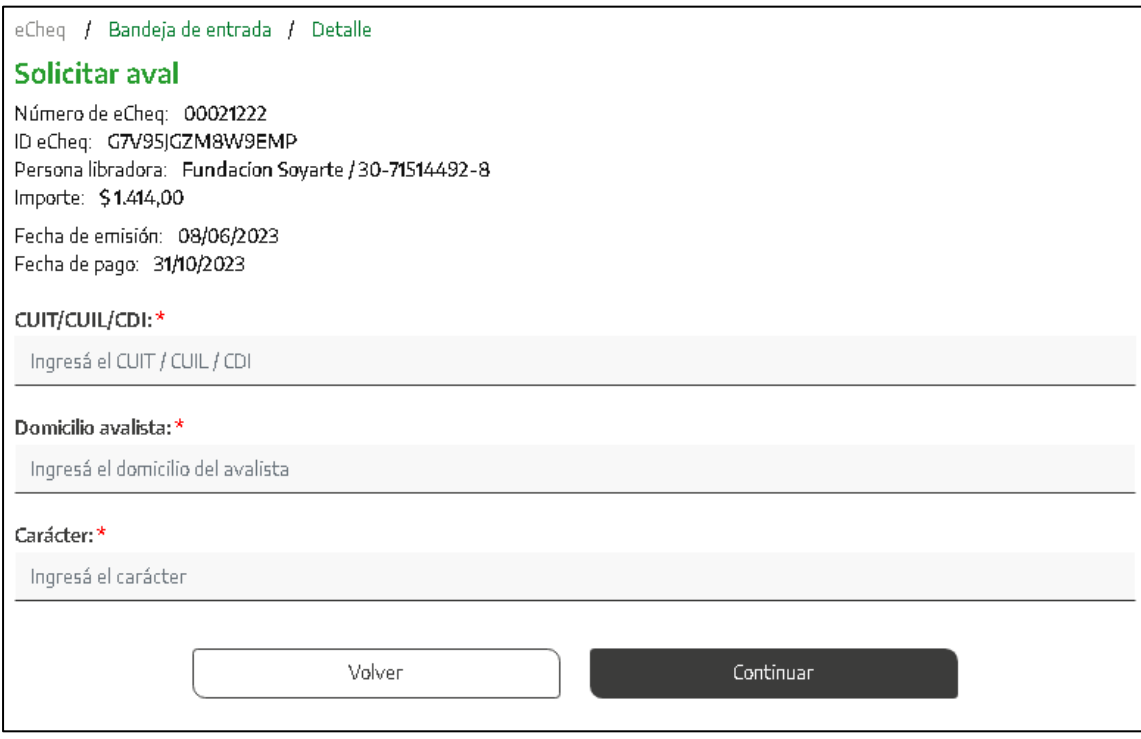

El sistema mostrará una pantalla para confirmar la operación con el segundo factor de autenticación, Token de seguridad. Luego, las operaciones quedarán en la bandeja de "Aprobaciones Pendientes" donde deberán ser autorizados de acuerdo al esquema de firmas, según corresponda.

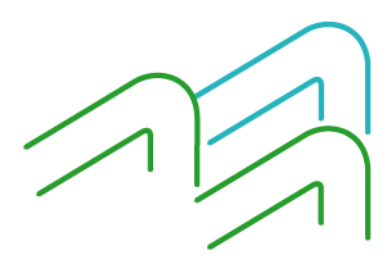

Manual de uso BIP Endosar un eCheq

Página **2** de **8**

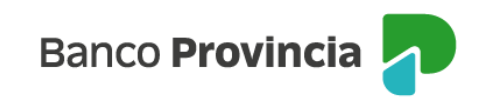

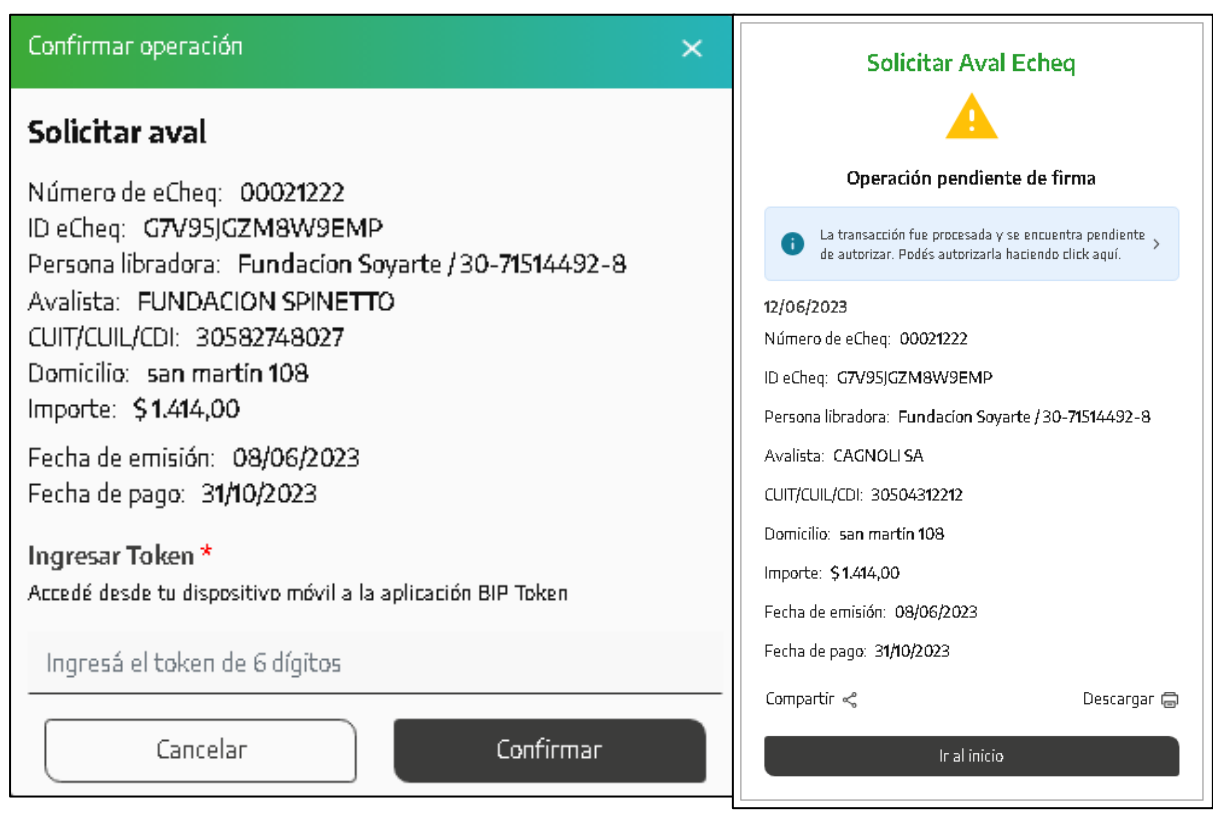

Una vez firmado, el cheque electrónico quedará en estado "Aval – Pendiente" hasta que el avalista lo acepte o bien, si el mismo se considera improcedente, podrá Repudiarlo para rechazarlo.

### **Aceptación de solicitud de aval:**

El avalista desde BIP deberá Ingresar en el menú lateral izquierdo "Cuentas" y al hacer clic en el signo "+" se despliega la opción eCheq, luego acceder a "Bandeja de entrada/Descuento/Rescate". Deberá seleccionar el eCheq en estado "Aval – Pendiente".

Una vez seleccionado, en la parte inferior elegir del desplegable la opción de "Aceptar Aval"

Manual de uso BIP Endosar un eCheq

Página **3** de **8**

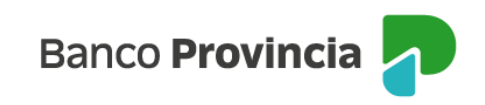

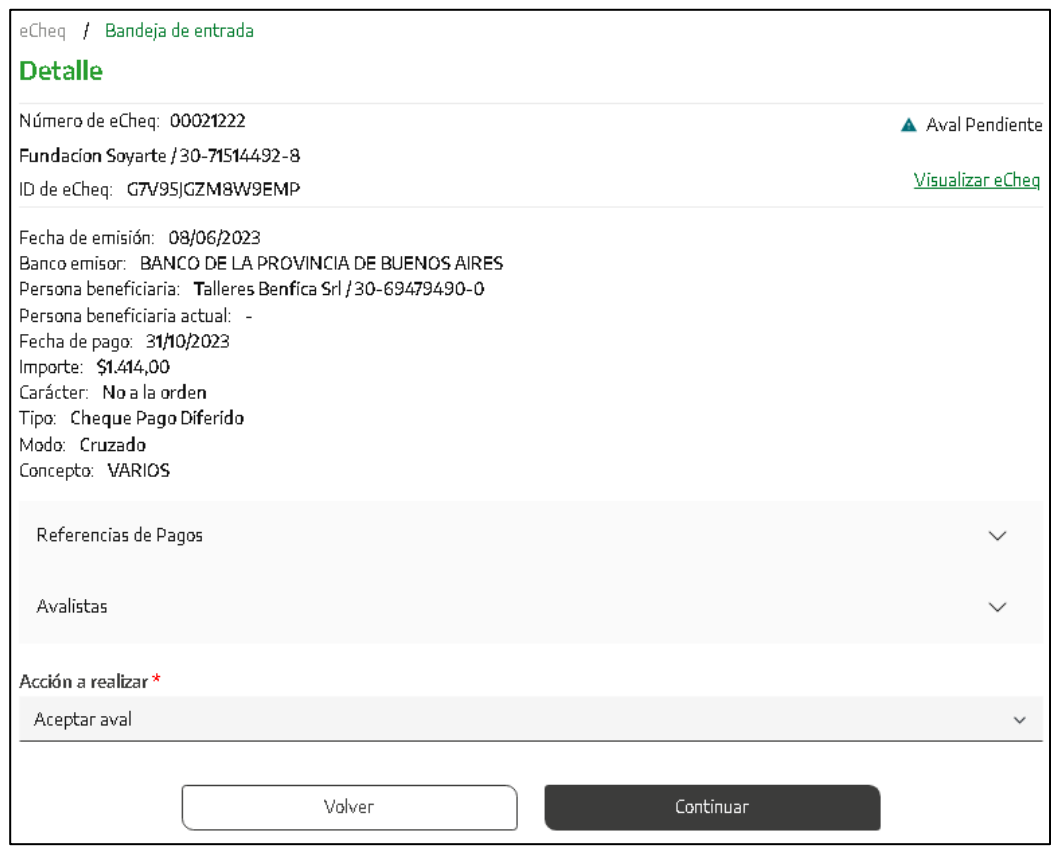

El sistema mostrará una pantalla para confirmar la operación con el segundo factor de autenticación Token de Seguridad. Luego, las operaciones quedarán en la bandeja de "Aprobaciones Pendientes" donde deberán ser autorizados de acuerdo al esquema de firmas, según corresponda.

Una vez aceptado por el avalista y volviendo al BIP del beneficiario/tenedor, el estado del eCheq cambiará de "Aval Pendiente" a "Activo" nuevamente en la Bandeja de Entrada.

Dentro del detalle del eCheq se habilita el apartado "Avalistas" donde se muestra la información del mismo.

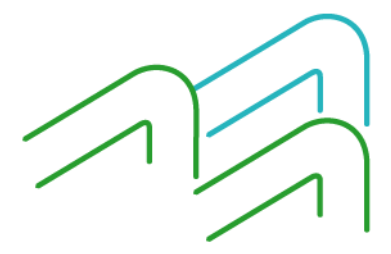

Manual de uso BIP Endosar un eCheq

Página **4** de **8**

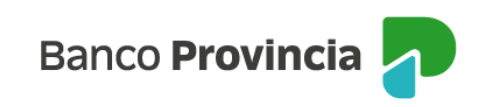

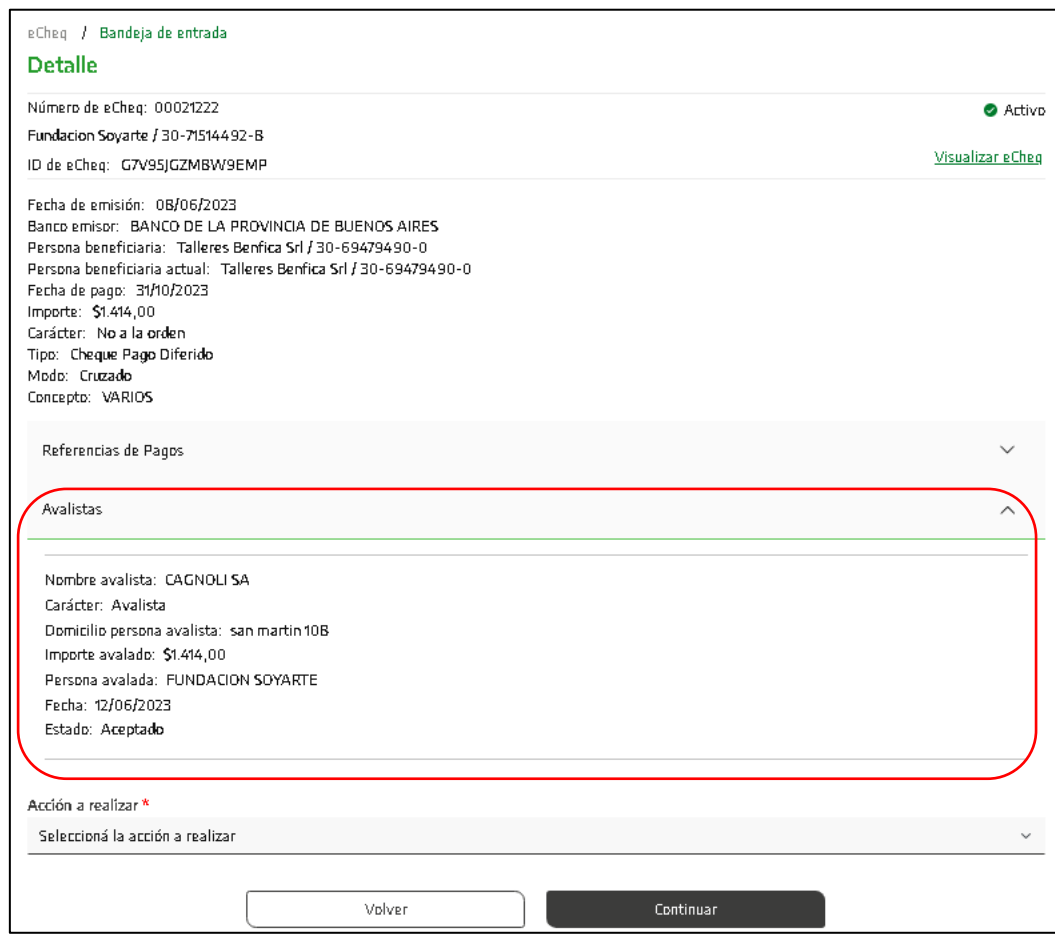

El eCheq queda en condiciones de continuar con su operatoria.

Posteriormente, si el valor resultara rechazado, los datos del avalista se incluirán en el Certificado de Acciones Civiles (CAC) del eCheq, para posibilitar la gestión de cobro por parte del tenedor.

### **Repudio de solicitud de aval:**

El avalista desde BIP deberá Ingresar en el menú lateral izquierdo "Cuentas" y al hacer clic en el signo "+" se despliega la opción eCheq, luego acceder a "Bandeja de entrada/Descuento/Rescate". Deberá seleccionar el eCheq en estado "Aval – Pendiente".

Manual de uso BIP Endosar un eCheq

Página **5** de **8**

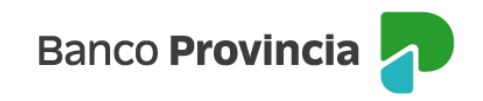

Una vez seleccionado, en la parte inferior elegir del desplegable la opción de "Repudiar Aval".

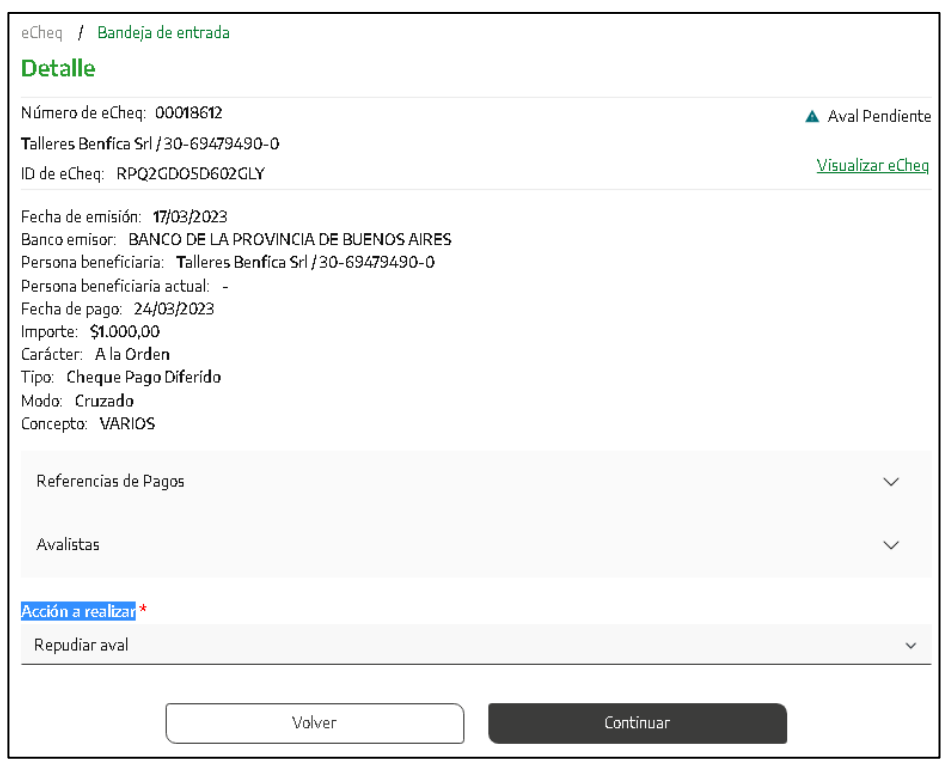

El sistema requerirá completar el motivo del repudio.

Se mostrará una pantalla para confirmar la operación con el segundo factor de autenticación Token de seguridad. Luego, las operaciones quedarán en la bandeja de "Aprobaciones Pendientes" donde deberán ser autorizados de acuerdo al esquema de firmas, según corresponda.

Luego de ejecutarse la acción, el estado del eCheq en la Bandeja de Entrada del tenedor, cambiará de "Aval Pendiente" a "Activo".

### **Anulación de solicitud de aval:**

Luego de haber generado la solicitud de aval y hasta su aceptación / repudio por parte del avalista (echeq en estado "Aval Pendiente"), el tenedor podrá anular la acción efectuada.

Dentro de la bandeja de entrada, seleccionando el eCheq que se encuentra en estado "Aval – Pendiente" se

Manual de uso BIP Endosar un eCheq

Página **6** de **8**

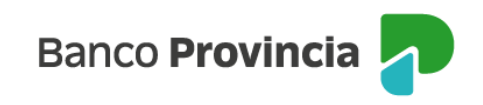

mostrará la acción para "anular aval".

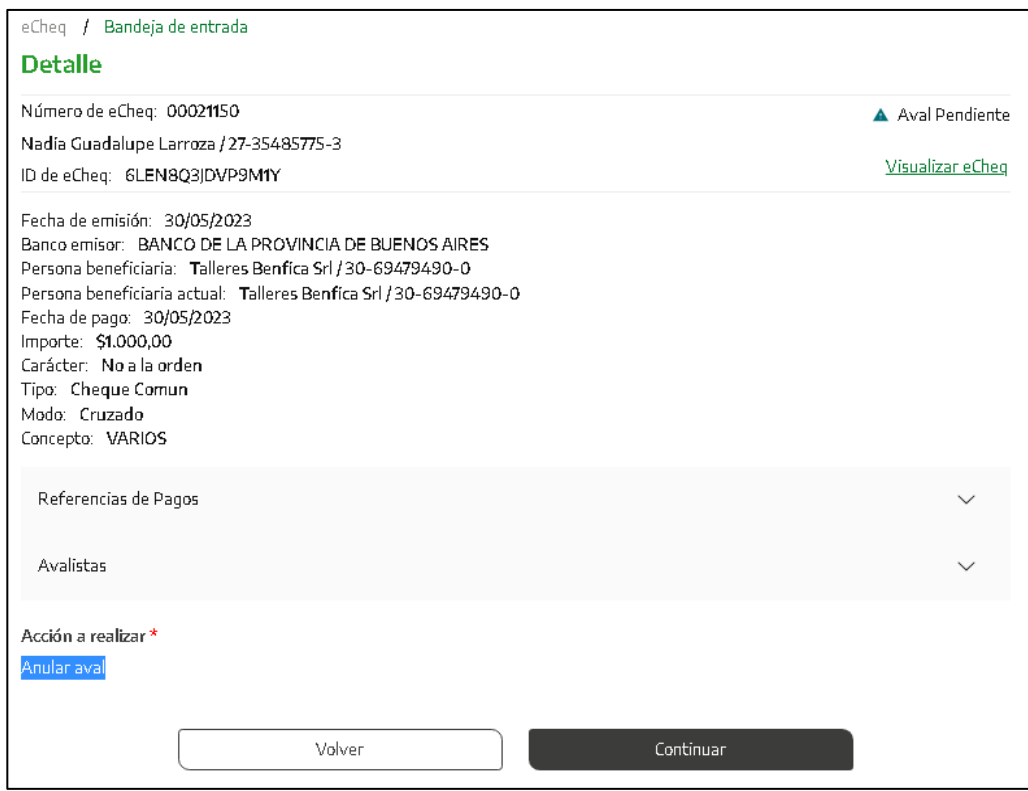

El sistema requerirá completar el motivo de la anulación.

Se mostrará una pantalla para confirmar la operación con el segundo factor de autenticación Token de

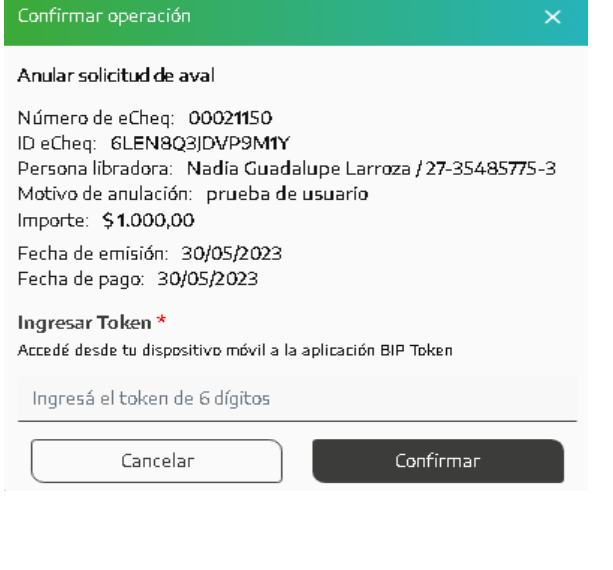

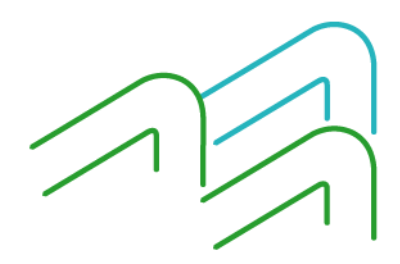

Manual de uso BIP Endosar un eCheq

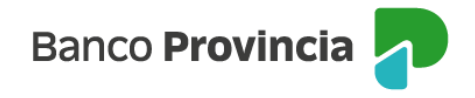

seguridad. Luego, las operaciones quedarán en la bandeja de "Aprobaciones Pendientes" donde deberán ser autorizados de acuerdo al esquema de firmas, según corresponda.

Posteriormente, el estado del eCheq en la Bandeja de Entrada del tenedor, cambiará de "Aval Pendiente" a "Activo" para continuar con la operatoria que se desee.

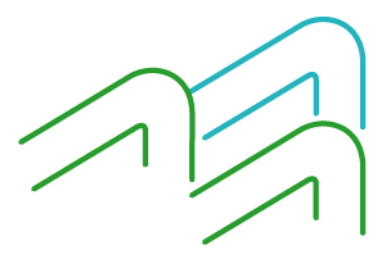

Manual de uso BIP Endosar un eCheq

Página **8** de **8**